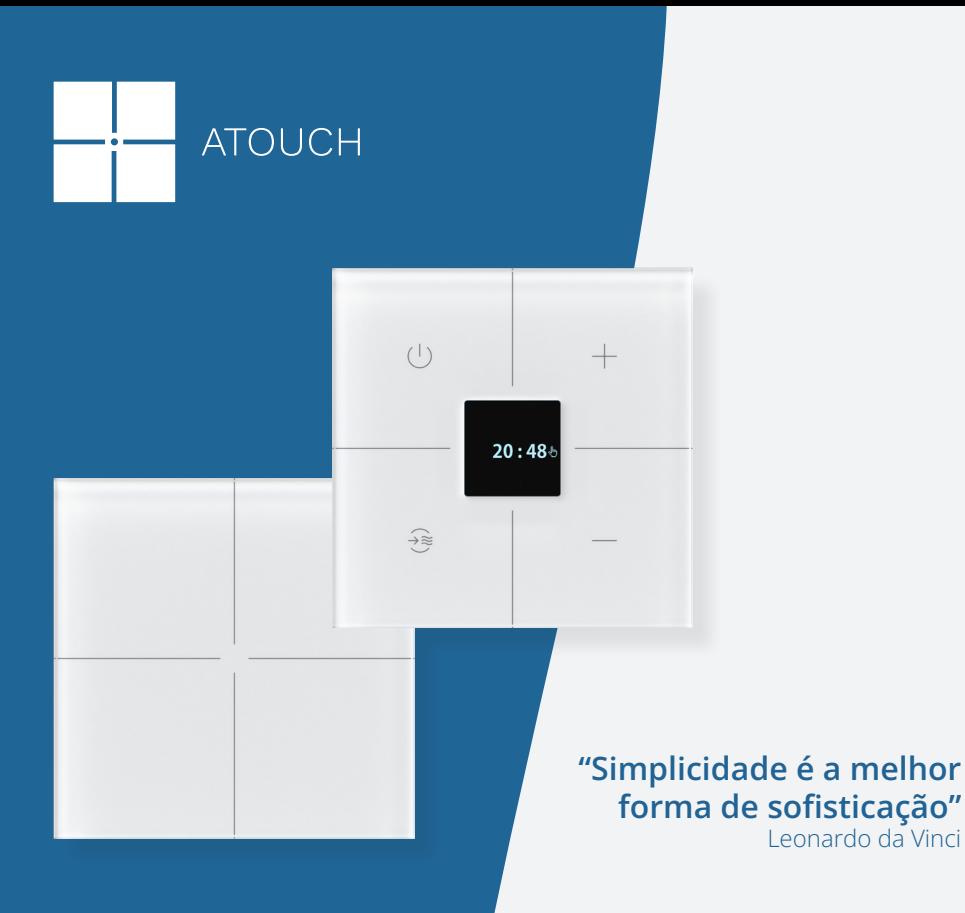

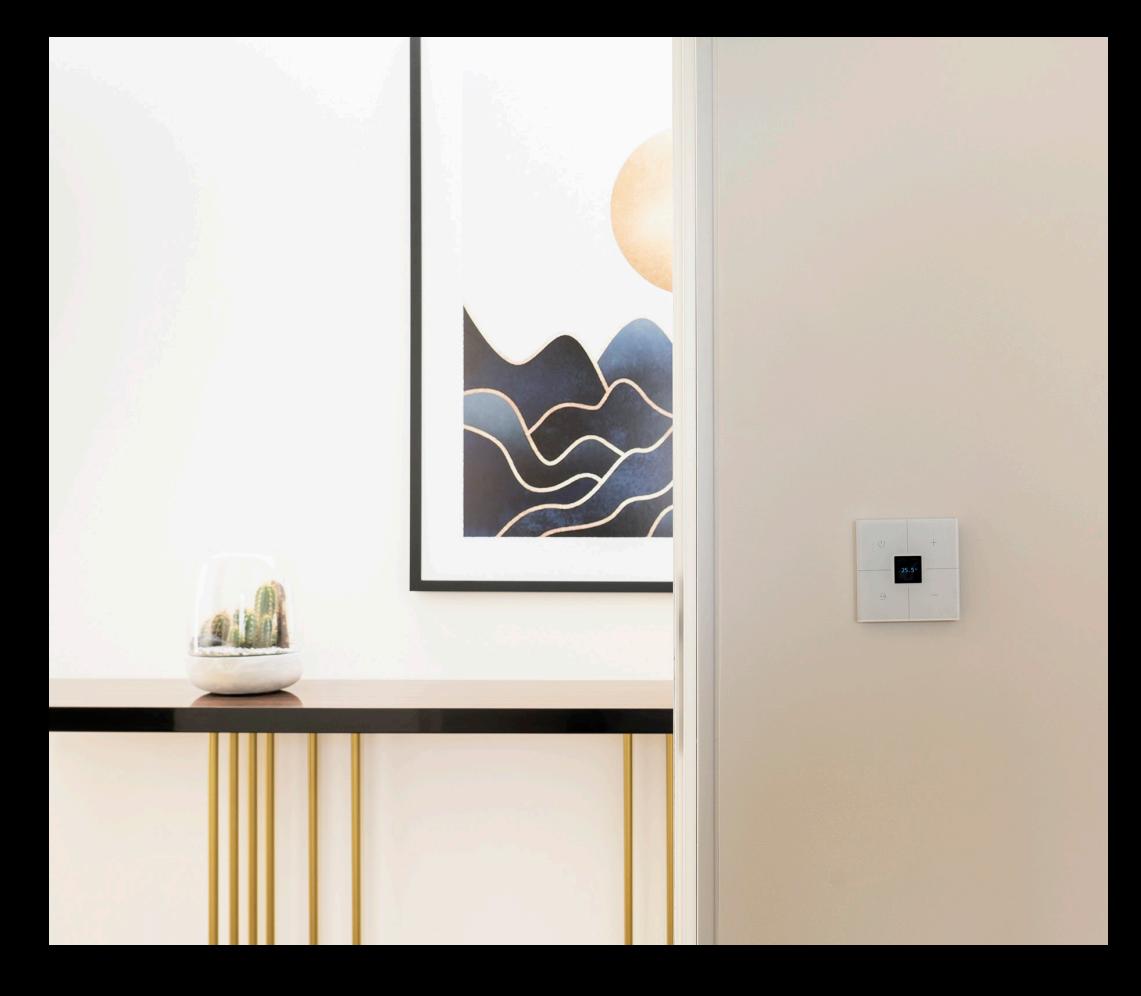

# **TECLADOS TÁTEIS**

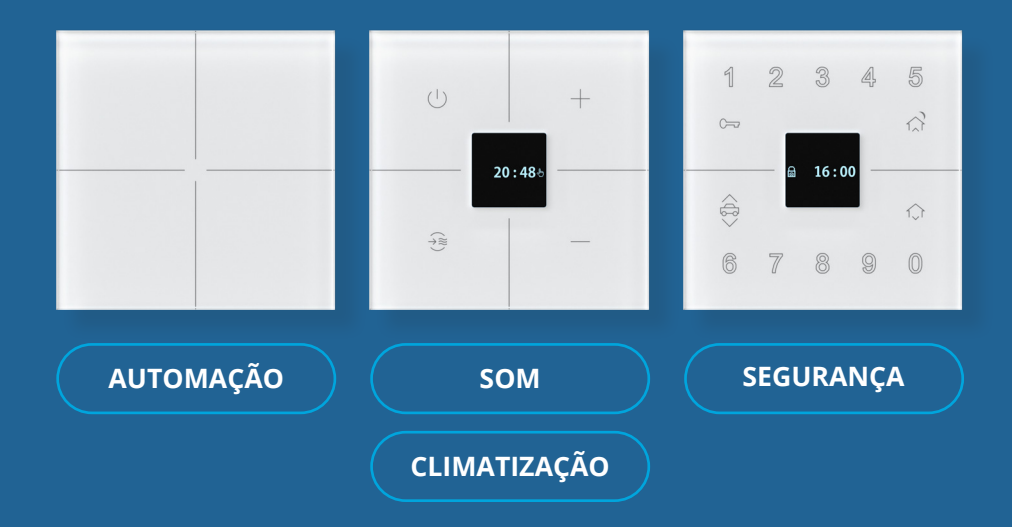

## **AUTOMAÇÃO**

Teclado tátil de 9 funções com led central para indicação de função e retro iluminação. Toque com feedback sonoro e luminoso.

#### **FUNCIONALIDADES**

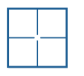

4 teclas independentes programáveis

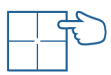

Comando selecionável para cada tecla

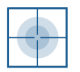

Tecla multi-touch para cenário

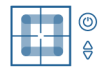

4 teclas de deslize para subir/descer ou ligar/desligar

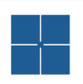

Desabilitar/ habilitar retroiluminação

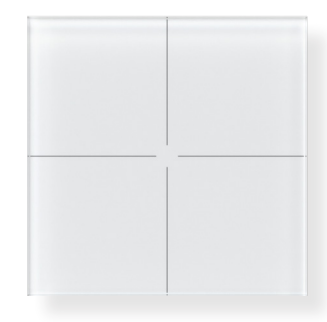

## **CLIMATIZAÇÃO** · **SOM**

Teclado tátil de 9 funções e display OLED para unidade de Climatização/Som.

**FUNCIONALIDADES**

Relógio de quartzo para operação autónoma:

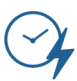

1 hora de backup para falhas de energia

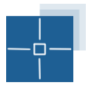

Diminuição do brilho do display após 1 min sem uso

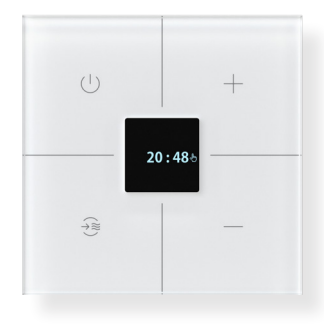

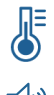

Função de programar Climatização/Som

## **SEGURANÇA**

Teclado tátil para Sistema de Segurança.

#### **FUNCIONALIDADES**

Relógio de quartzo para operação autónoma:

 $\overline{\mathcal{H}}$ 

Bateria de reserva para cerca de 1 hora sem energia

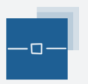

Diminuição do brilho do display após 1 min sem uso

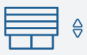

Comando subir/descer para estores

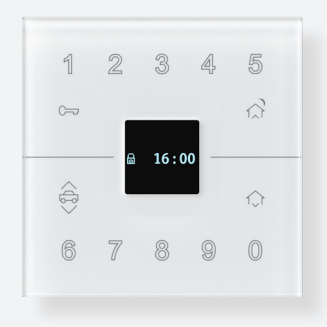

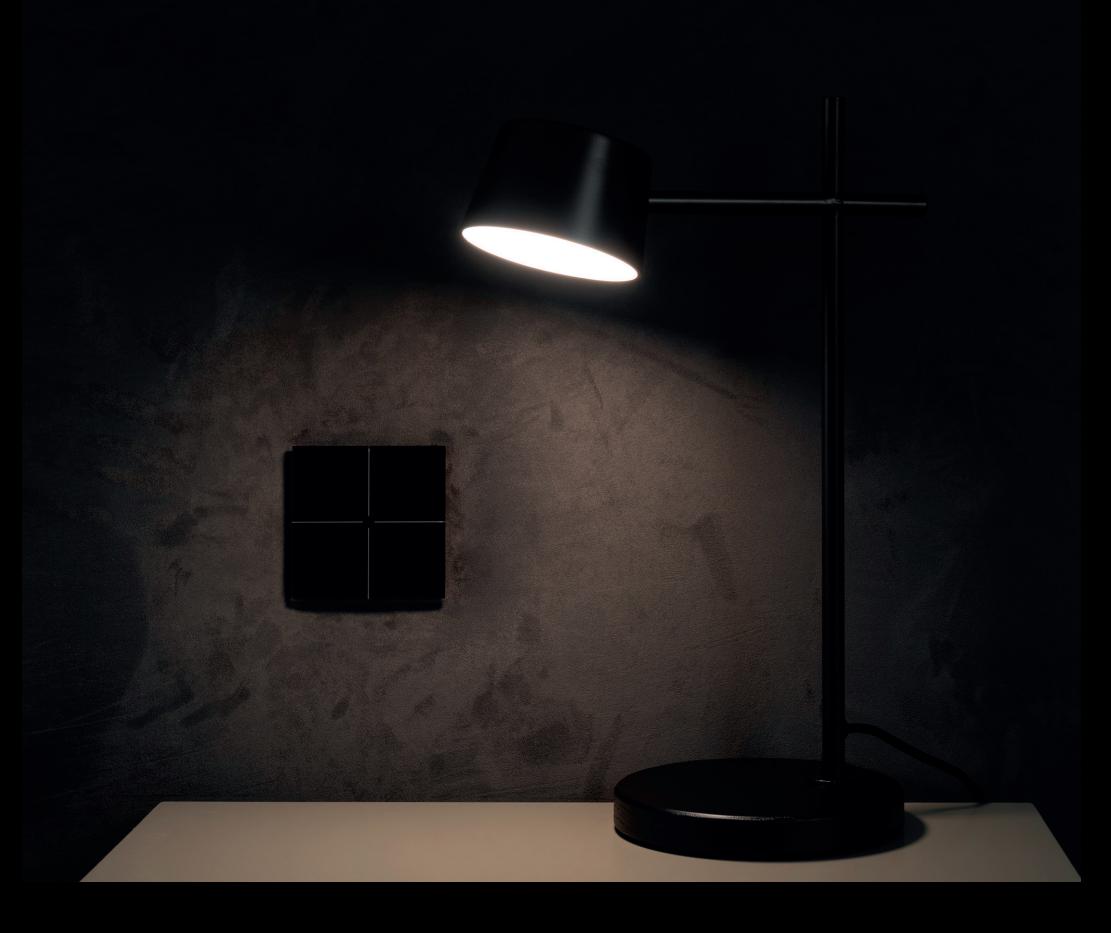

## **APLICAÇÃO ATOUCH 5.0APLICACÃ** Entrar Ativar CCTV em ecra horizontal  $\overline{Q}$

#### **COMO INSTALAR A APLICAÇÃO**

**Instale no seu telemóvel através do google play ou app store a aplicação Atouch 5.0.**

#### **COMO ADICIONAR 1ª VEZ O SMARTPHONE**

Abra a aplicação Atouch 5.0, coloque o nome do proprietário do dispositivo e clique no  $\oslash$  que aparece no canto superior direito. **1**

**2**

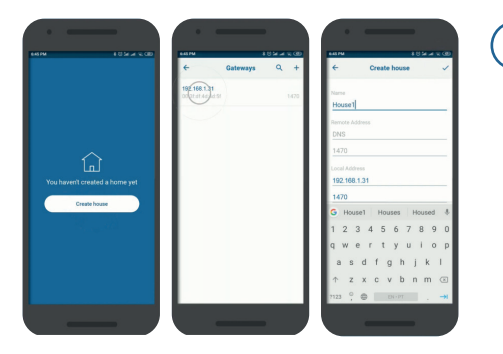

Toque em **Criar Casa** e selecione a gateway.

Depois dê um nome à sua casa e clique no  $\heartsuit$  que aparece no canto superior direito.

O processo **Criar Casa** inicia.

#### **RECONHEÇA A SUA CASA**

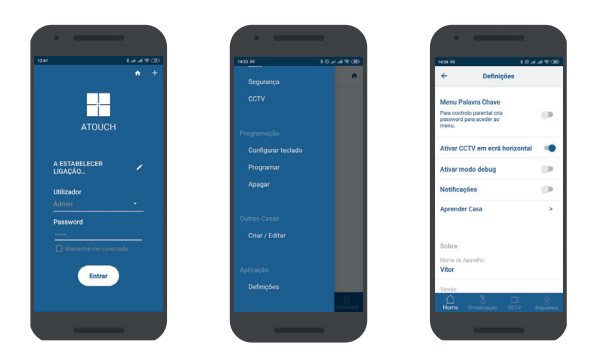

Faça login com o utilizador Admin, digite a pass e toque no botão **Entrar**. Depois, abra o menu no canto superior esquerdo e vá em Aplicação · Definições. **3**

Em Definições, toque em **Aprender Casa** e aguarde o fim do processo.

**4**

Agora tem acesso ao sistema todo e pode configurar todos os dispositivos instalados. A partir daí consegue controlar toda a sua casa através de um clique. \* o ponto 3 só deve ser feito por um instalador do sistema.

#### **COMO CRIAR DIVISÕES**

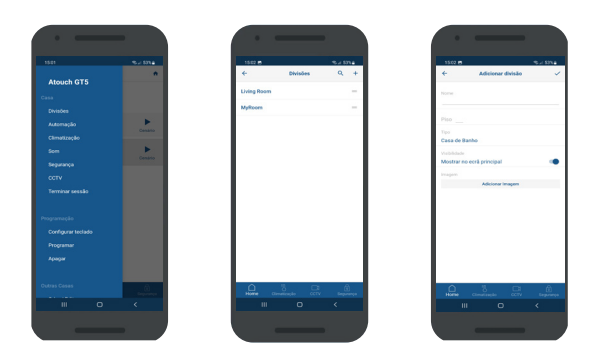

Abra a aplicação **Atouch 5.0** e vá ao menu no canto superior esquerdo. Clicar em **Divisões**. **1**

Para adicionar uma nova divisão, clicar  $\bigoplus$  no canto superior direito. **2**

Atribuir à divisão o nome, piso, tipo e imagem como opção. Depois basta clicar  $\oslash$  no canto superior direito. **3**

#### **COMO ATRIBUIR NOMES AOS DISPOSITIVOS**

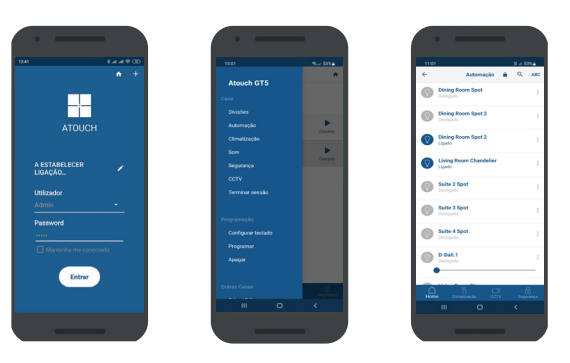

Abra a aplicação **Atouch 5.0** e vá ao menu no canto superior esquerdo. Clicar no sistema pretendido: **Automação, Climatização, Som ou Segurança. 1**

Dentro do sistema pretendido, clicar nos ícones do lado esquerdo, de forma a identificar visualmente os dispositivos. **2**

Depois de identificar os dispositivos clique em  $\binom{?}{?}$  do lado direito, atribua um nome, divisão e ícone. **3**

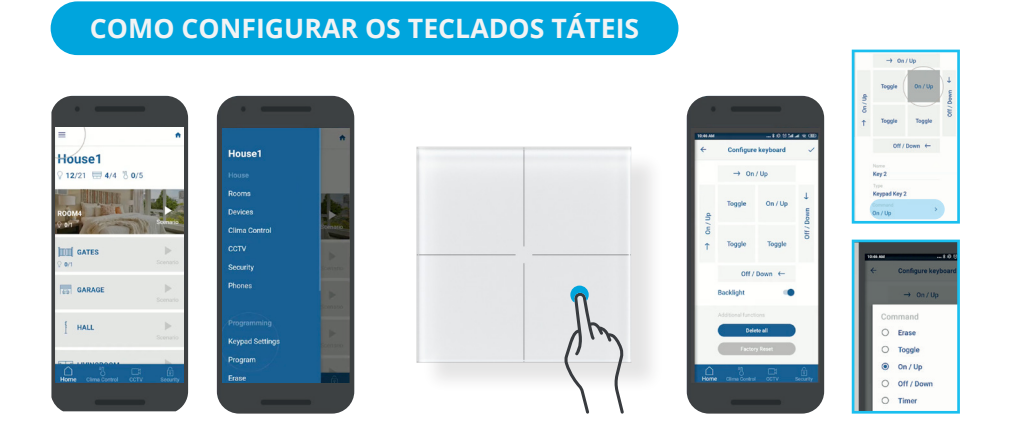

Abra a aplicação **Atouch 5.0** e vá ao menu no canto superior esquerdo. Clicar em **Configurar teclado**. Clique no teclado que pretende personalizar. **1**

No ecrã pode ver as áreas do teclado e outras funções adicionais, como ligar a luz de fundo, apagar configurações feitas e colocar as configurações de origem. **2**

**3** Depois basta clicar  $\oslash$  no canto superior direito.

#### **COMO PROGRAMAR OS TECLADOS TÁTEIS**

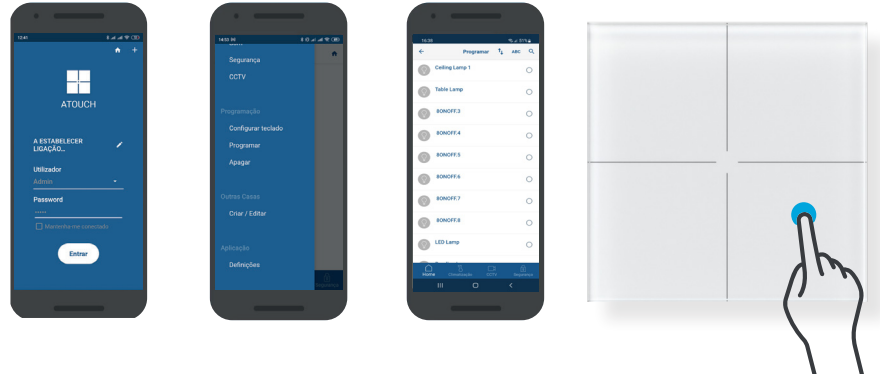

Abra a aplicação **Atouch 5.0** e vá ao menu no canto superior esquerdo. Clicar em **Programar. 1**

Escolher o(s) dispositivo(s) que pretende adicionar a um botão. Para selecionar clicar do lado direito. **2**

**3** Deslocar-se ao teclado e pressionar o botão ou slide pretendido.

#### **COMO REMOVER DISPOSITIVOS DOS TECLADOS TÁTEIS**

Abra a aplicação **Atouch 5.0** e vá ao menu no canto superior esquerdo. Clicar em **Apagar**. **<sup>1</sup>**

Escolher o(s) dispositivo(s) que pretende remover de um botão. Para selecionar clicar do lado direito. **2**

**3** Deslocar-se ao teclado e pressionar o botão ou slide pretendido.

Se pretender remover o(s) dispositivo(s) de todos os botões, voltar ao ponto 2, clicar em  $\odot$  selecionar e clicar em  $\oslash$ . **4**

### **MANUAL DE INSTALADOR APP 5.0**

#### **INSTALAR A APLICAÇÃO**

Instale no seu telemóvel através do google play ou app store a aplicação **Atouch 5.0.**

#### **ADICIONAR A UM SMARTPHONE**

Abra a aplicação Atouch 5.0, coloque o nome do proprietário do dispositivo e clique no  $\oslash$  que aparece no canto superior direito. **1**

**2**

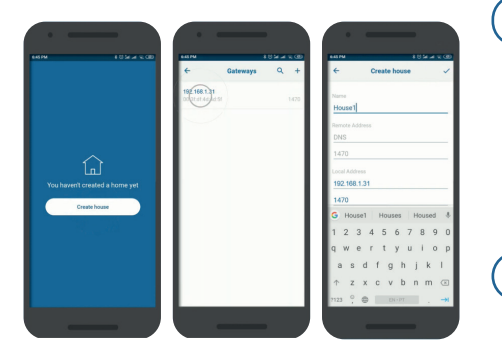

Toque em **Criar Casa** e selecione a gateway. De fábrica a gateway sai com o endereço IP 192.168.1.188. Para alterar o endereço para outra gama de IP's, deve clicar no **c** que aparece do lado esquerdo.

**3** Depois dê um nome à sua casa e clique no  $\oslash$  que aparece no canto superior direito.

#### **RECONHECER A CASA VIA WEB**

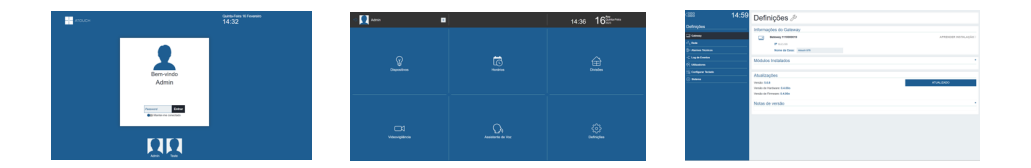

- Em qualquer browser insira o IP local da gateway (192.168.1.188) para abrir a aplicação **Atouch 5.0**. Faça login com o utilizador **Admin**, escreva a palavra pass **12345** e clique em Login. **1**
- Em **Definições** selecione **Gateway**, toque em **Aprender Instalação** e aguarde o fim do processo. **2**

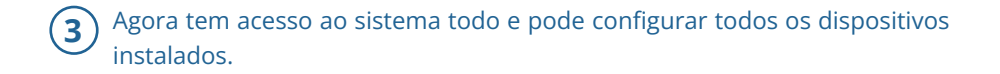

#### **CRIAR DIVISÕES**

**1**

**4**

No menu principal selecione **Divisões** para criar todas as divisões da casa.

No canto superior esquerdo clique em **+ Adicionar Nova**, dê um nome e selecione o utilizador. **2**

#### **ATRIBUIR NOMES AOS DISPOSITIVOS**

No menu principal selecione **Dispositivos** para aceder à lista de dispositivos instalados na casa. **1**

**2** Na **Lista de Dispositivos** selecione o tipo de dispositivos (Luzes, Estores, etc).

Dentro dos **Dispositivos** pressione os ícones do lado direito para identificar visualmente os dispositivos. **3**

Depois de identificar os dispositivos clique em  $\binom{3}{2}$  do lado direito, atribua um nome, divisão e ícone.

### **ADICIONAR CÂMARA DE VIDEOVIGILÂNCIA**

No menu principal selecione **Videovigilância** para adicionar câmaras.

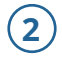

**1**

No canto superior esquerdo clique em **+ Adicionar Nova**, preencha todos os dados necessários e no fim clique em **Guardar**  $\oslash$ .

#### **CALENDARIZAÇÃO DE EVENTOS HORÁRIOS**

**1** No menu principal selecione **Horários**.

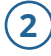

- No canto superior esquerdo clique em **+ Adicionar Novo**, insira um nome e clique em **Criar**  $\oslash$ .
- Em **Calendarização** clique (+), escolha os dias da semana, preencha a hora de **3)** Em **Calendarização** cilque (+), escolha em **Guardar**  $\oslash$ .

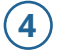

Em **Ações** clique (+), escolha o dispositivo, selecione o estado pretendido e clique em **Guardar**  $\oslash$ .

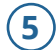

Se quiser que a ação ocorra com uma condição, em **Condições** clique (+) e configure a condição.

#### **CONFIGURAR ACESSO REMOTO**

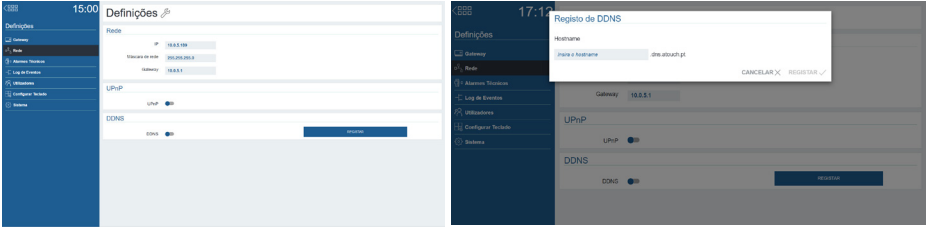

Em **Definições** selecione **Rede**, verifique se o endereço de gateway padrão é o mesmo do router. Se não for igual, por favor altere. **1**

**2** Para abrir as portas remotamente no router ative o **UPnP**.

**3** Para aceder remotamente com DNS dinâmico, em **DDNS** clique em **Registar**, insira um hostname a seu gosto e clique em **Registar**.

#### **CONFIGURAR ALARMES TÉCNICOS**

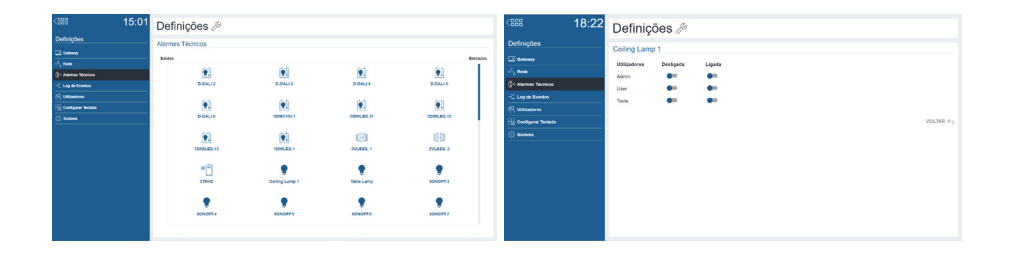

### **1** Em **Definições** selecione **Alarmes Técnicos** e selecione **Saídas** ou **Entradas**.

- Se selecionou **Saídas**, escolha a saída pretendida e selecione se quer receber notificações quando a saída está desligada, ligada ou ambas e para que utilizadores. No canto inferior direito pressione **Voltar**. **2**
- **3** Se selecionou **Entradas**, escolha a entrada pretendida e selecione se quer receber notificações quando a entrada é pressionada ou não pressionada e para que utilizadores. No canto inferior direito pressione **Voltar**.

#### **REGISTO DE TODOS OS EVENTOS**

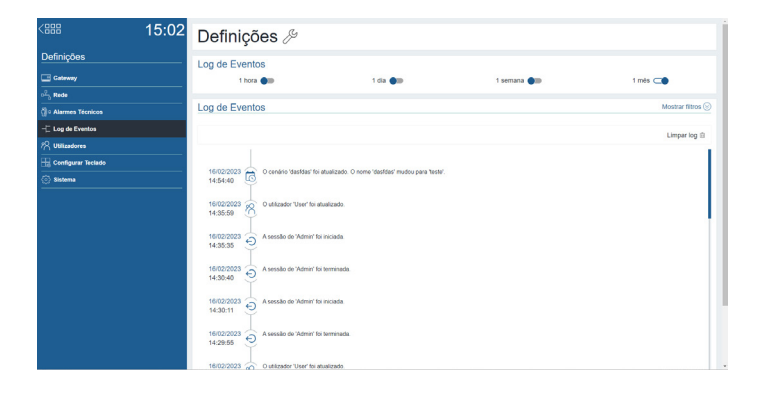

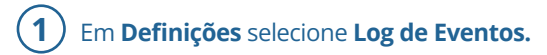

**2**

Selecione por quanto tempo quer o registo de todos os eventos: **1 hora, 1 dia, 1 semana ou 1 mês.** 

**3** Para simplificar a visualização dos eventos utilize os filtros disponíveis.

### **GESTÃO DE UTILIZADORES**

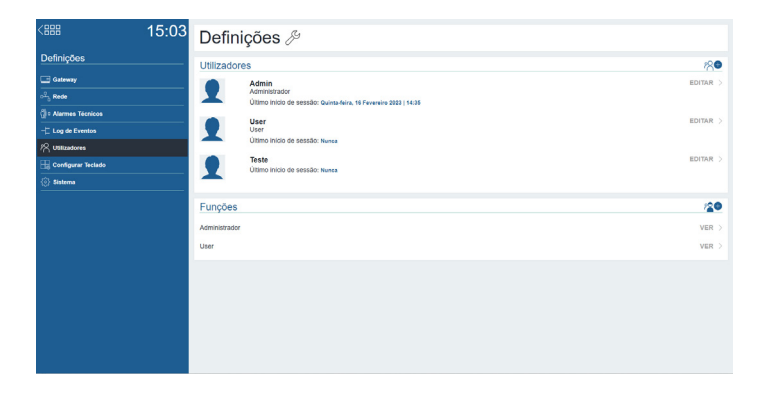

**1** Em **Definições** selecione Utilizadores.

No canto superior direito clique em  $2^{\oplus}$ e adicione os utilizadores que pretende. **2**

Em **Adicionar Novo Utilizador**, atribua um nome, função e password. Concluindo, clique em **Guardar** no canto inferior direito. **3**

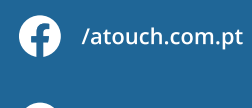

**Atouch Winwel** 

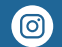

@atouch.winwel

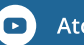

**Atouch Winwel** 

#### **ATOUCH WINWEL**

Centro empresarial de Braga Largo da Misericórdia, Lote E1 4705-319 Braga

in.

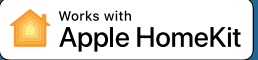

O Gateway5 permite que a Automação, Climatização, Som e Segurança funcionem com a tecnologia HomeKit. Consulte https://site.atouch.com.pt/en/support para mais detalhes.

A comunicação entre iPhone, iPad, Apple Watch, HomePod, HomePod mini ou Mac e a Gateway5 para HomeKit é protegida pela tecnologia HomeKit.